# SUPERQUADERNO **V6**

**Per giovani scrittori creativi** 

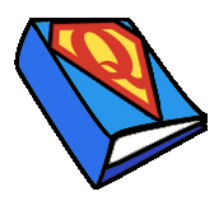

*Collana di programmi educativi su personal computer per facilitare l'apprendimento* 

Marina Brignola Maria Cristina Tigoli **ANASTASIS**  Bologna

La confezione contiene:

- Questo manuale
- Il foglio Istruzioni per l'installazione
- Il CD Rom di installazione

SuperQuaderno V6 è distribuito in 3 differenti versioni:

- **SuperQuaderno V6 BASE**: senza sintesi vocale
- **SuperQuaderno V6 STANDARD**: dotato di una sintesi vocale Loquendo\* emozionale italiana (Paola)
- **SuperQuaderno V6 STUDIO**: dotato di tre sintesi vocali Loquendo\* emozionali: due italiane (Paola e Luca) e una inglese (Simon)

#### **AVVERTENZA**

In questo manuale per semplicità verrà usato il termine **SuperQuaderno** per indicare una qualsiasi di queste versioni.

I marchi registrati sono proprietà dei rispettivi detentori.

\* "LOQUENDO TTS" è un marchio registrato da LOQUENDO S.p.A."

The Picture Communication Symbols (PCS) ©1981-2006, Mayer-Johnson LLC. All rights reserved worldwide. Used with permission.

Bologna – Novembre 2008

TUTTI I DIRITTI SONO RISERVATI

# **INDICE**

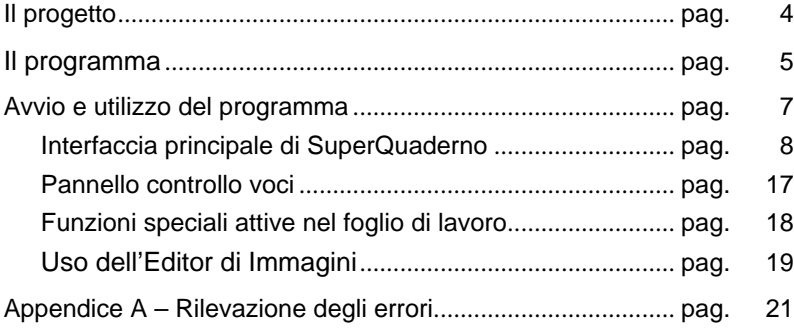

## **IL PROGETTO**

SuperQuaderno è il primo software nato dalla collaborazione tra la cooperativa Anastasis, la dott.ssa Marina Brignola e la dott.ssa Maria Cristina Tigoli. Questa collaborazione vedrà la realizzazione di altri titoli rivolti a facilitare l'apprendimento in bambini di età compresa tra i cinque e i quattordici anni.

- **Marina Brignola** Psicologa e pedagogista presso l'Unità Operativa Consultoriale della Asl 3 Genovese, si occupa di prevenzione, di valutazione diagnostica e recupero dei disturbi cognitivi e dei disturbi specifici di apprendimento. Ha pubblicato per Ed. Erickson "Giocare con le parole", un training fonologico di potenziamento dei prerequisiti linguistici dell'apprendimento della letto-scrittura.
- **Maria Cristina Tigoli** Logopedista presso l'Unità Operativa Consultoriale della Asl 3 Genovese, si occupa di riabilitazione dei disturbi di linguaggio in età evolutiva, di prevenzione e recupero dei disturbi specifici di apprendimento della lettura e scrittura.

Entrambe collaborano a programmi di formazione e consulenza per scuole materne ed elementari.

• la cooperativa **Anastasis** - ha curato la realizzazione informatica.

*Un ringraziamento particolare* anche al gruppo di lavoro di Informatica per l'Autonomia, in particolare *Maria Angela Berton, Francesca Ciceri, Valentina Dazzi, Laura Landi, Marcella Peroni, Nicoletta Staffa,* e tutte le persone che hanno collaborato alla sperimentazione del programma.

## **IL PROGRAMMA**

SuperQuaderno è un editor di testi multimediale che, supportando i due canali sensoriali, visivo ed uditivo, facilita l'apprendimento della letto-scrittura.

È infatti dotato, oltre alle necessarie funzioni di un normale programma di scrittura, di un vocabolario figurato di oltre 1000 parole che permette di illustrare il testo.

SuperQuaderno può inoltre essere potenziato con l'utilizzo della sintesi vocale Loquendo che, permettendo il riascolto di quanto scritto, conferma il lavoro svolto, favorisce e rinforza le abilità di lettura e, a un livello più complesso, l'elaborazione e la composizione del testo.

Le immagini si possono associare automaticamente al testo semplicemente con una "magia". Il rinforzo positivo dell'immagine che compare accanto alla parola scritta correttamente, stupisce e gratifica il soggetto e lo riporta con immediatezza al significato di ciò che ha prodotto. In questo modo è possibile rappresentare contenuti astratti, e comunque arbitrari come le parole, per mezzo di figure.

È possibile implementare e personalizzare il vocabolario figurato aggiungendo ad esempio le foto del proprietario del SuperQuaderno, della sua famiglia e dei suoi amici, immagini importate da altri lavori ed un illimitato numero di sinonimi.

La lettura "con le orecchie", resa possibile dalla sintesi vocale, favorisce il consolidamento della consapevolezza fonologica e della corrispondenza fonema/grafema con feedback sincroni, contestuali all'atto della scrittura. Questo permette un costante automonitoraggio e stimola le capacità di autocorrezione in quanto la sintesi vocale fa percepire l'eventuale errore.

SuperQuaderno dotato di sintesi vocale, offrendo la possibilità di leggere ed ascoltare qualsiasi materiale digitale, può essere un primo strumento metacognitivo e compensativo nelle difficoltà di lettura.

La caratteristica di utilizzare sia il canale visivo (le parole scritte e rappresentate attraverso figure) che quello uditivo (le parole lette dalla sintesi vocale) suscita la curiosità e l'interesse del bambino per la scrittura che diventa immediatamente divertente, gratificante, e non più fonte di fatica e di frustrazione: tutti sappiamo che una buona motivazione è indispensabile per apprendere.

Il SuperQuaderno ha un'interfaccia "bambina", iconica e intuitiva, che lo rende particolarmente adatto a soggetti che si confrontano per la prima volta con il computer e/o con la scrittura. Per le sue facilitazioni e la possibilità di personalizzare le caratteristiche risulta altrettanto adatto a studenti con difficoltà di apprendimento, come ad esempio dislessia, ritardo mentale, deficit di attenzione e disturbo autistico.

I percorsi didattici e riabilitativi pianificabili con SuperQuaderno possono essere molteplici e può essere utilizzato vantaggiosamente, sia in ambito scolastico che a casa:

- in prima elementare, per tutti i bambini che affrontano le prime fasi dell'alfabetizzazione;
- per i soggetti che, col procedere della scolarizzazione, presentino difficoltà ortografiche o disturbi specifici di apprendimento;
- in tutte le classi della scuola primaria per attività di composizione collettiva, come giornalini scolastici o libri illustrati, dando grande visibilità positiva anche a chi difficilmente in altro modo potrebbe partecipare a tali attività: il disegno è una prima forma per raccontare storie, descrivere esperienze, esplorare il conosciuto;
- in tutte le classi della scuola primaria come strumento compensativo per la lettura e lo studio;
- nei casi di disturbo della comunicazione (o di grave disturbo di linguaggio: gravi disartrie in P.C.I. e disfasie) possono essere implementati i simboli utilizzati per la comunicazione aumentativa, per esporre l'utente all'utilizzo del sistema di simboli in un contesto ludico e di narrazione. Inoltre, possono essere previste attività sull'educazione all'affettività, mediante la rappresentazione grafica delle emozioni e feedback uditivi della sintesi vocale emozionale.

## **AVVIO E UTILIZZO DEL PROGRAMMA**

L'installazione crea l'**icona** "**SuperQuaderno V6**" che serve per avviare il programma sul *Desktop*.

In alternativa, troveremo il nome del programma nel menu *start* (o Avvio), all'interno della cartella *Programmi* nella sottocartella *Anastasis*: in questo caso è sufficiente un clic sul nome del programma per avviarlo.

Una volta avviato il programma, viene chiesto di inserire il nome dell'utente che lo utilizzerà; se si inserisce un nominativo nuovo verrà chiesto di confermarlo. A ogni nominativo creato corrisponderà un profilo, quindi ogni utente potrà accederà solo ai propri documenti e alle proprie impostazioni.

Può essere creato un numero infinito di utenti.

Per eliminare un utente precedentemente creato basterà selezionarlo nella lista e premere il tasto destro del mouse, quindi selezionare la voce *Elimina utente*.

È possibile scegliere la lingua di lavoro di SuperQuaderno tra le seguenti: *Italiano*, *Inglese*, *Francese*, *Tedesco* e *Spagnolo*.

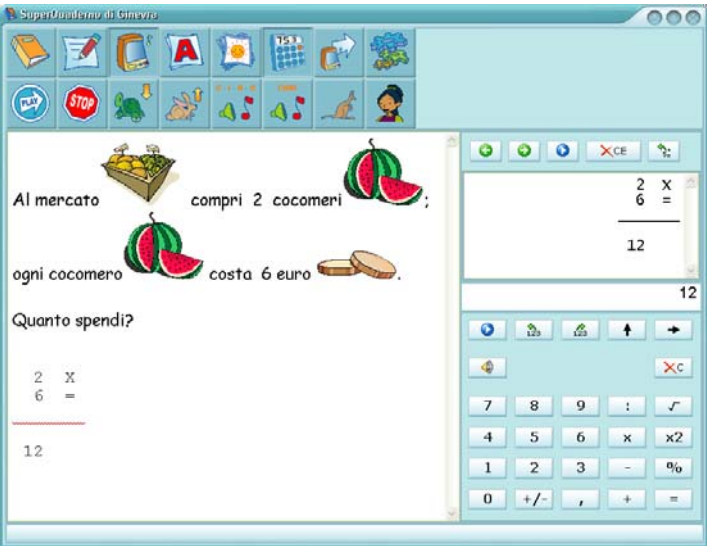

## **Interfaccia principale di SuperQuaderno**

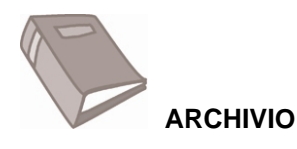

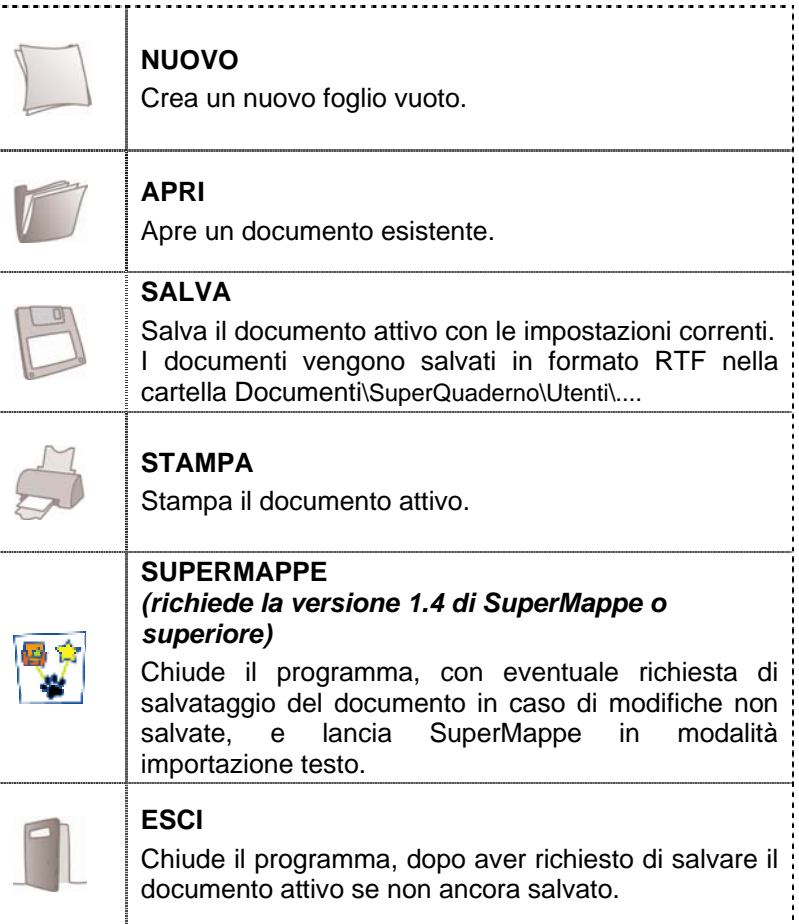

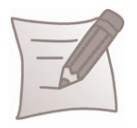

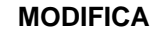

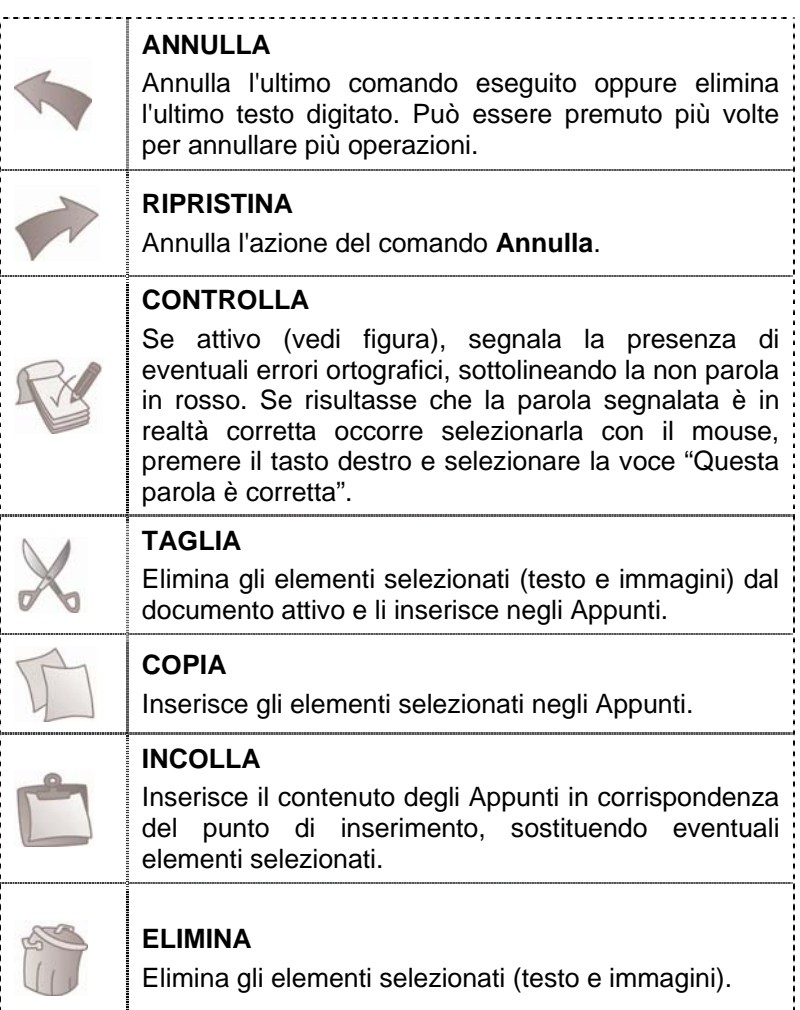

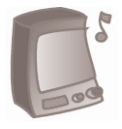

#### **AUDIO** *(è attivo solo se è presente una sintesi vocale nel computer)\**

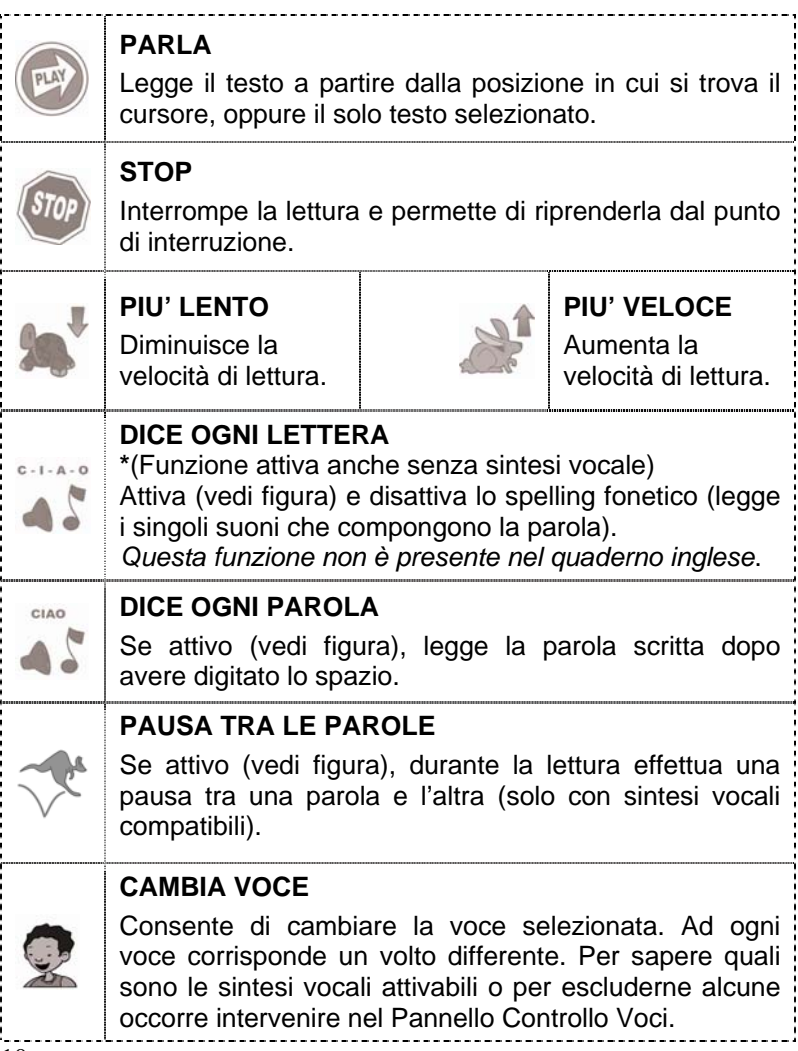

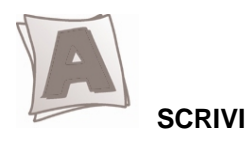

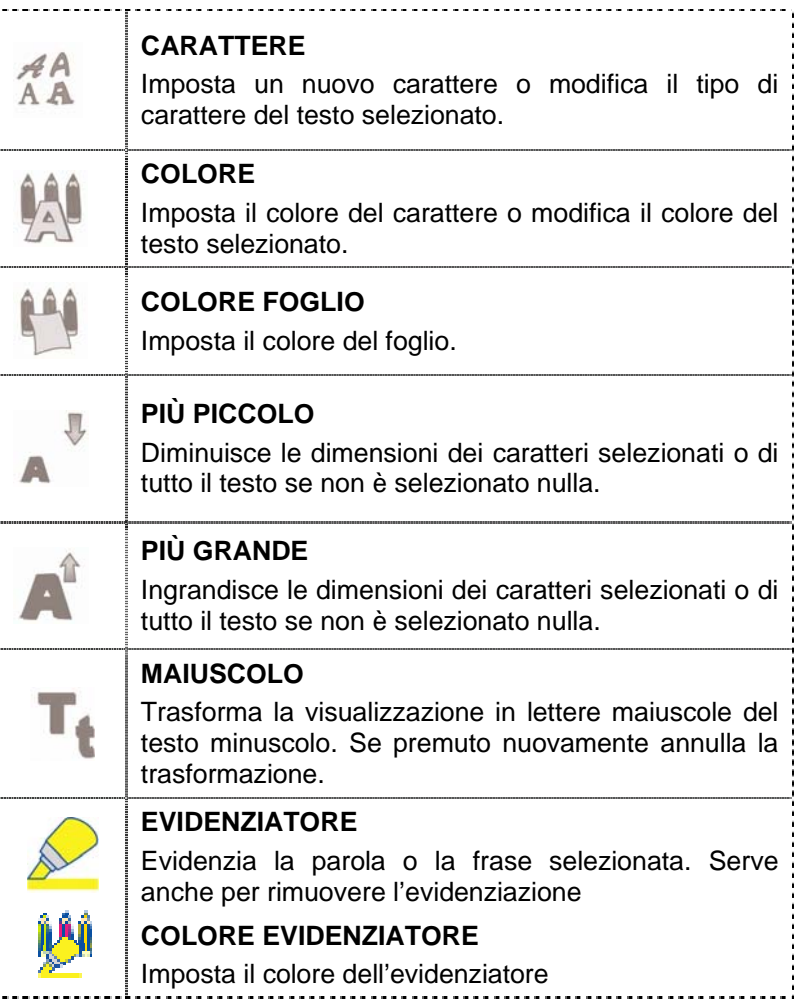

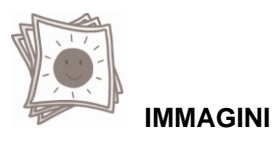

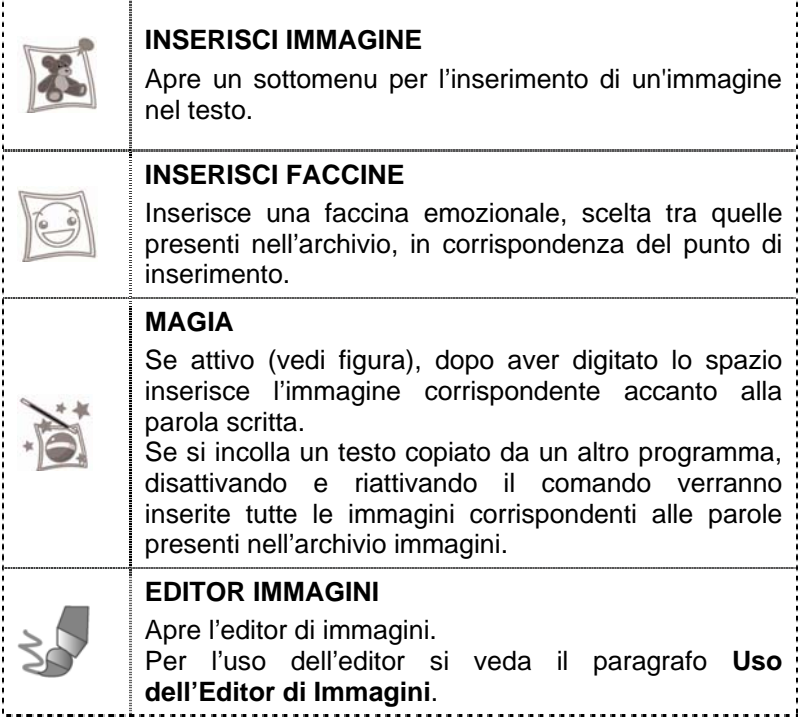

Attivando INSERISCI IMMAGINE o INSERISCI FACCINE, le immagini e le faccine emozionali possono essere **abilitate** o **disabilitate** attraverso il box alla sinistra del nome della figura; se vengono disabilitate (box vuoto) non verranno inserite nel testo al momento della digitazione della parola corrispondente, anche se è attivo il comando MAGIA. È comunque possibile inserirle manualmente attraverso il comando corrispondente (INSERISCI IMMAGINE o INSERISCI FACCINE).

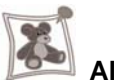

# **Alcune particolarità del menu INSERISCI IMMAGINE**

È possibile associare più parole alla stessa figura. Per questo aprire INSERISCI IMMAGINE e selezionare la figura con il tasto destro del mouse; apparirà l'opzione **sinonimi**, che selezionata aprirà la finestra 'Elenco sinonimi'.

**Inserimento nuove immagini:** aprire la finestra INSERISCI IMMAGINE, selezionare *Sfoglia* e cercare, all'interno del computer, l'immagine da inserire; è possibile aggiungere l'immagine anche all'archivio, mentre per eliminare le nuove immagini inserite nell'archivio basterà selezionarle con il tasto destro del mouse e scegliere *Cancella*.

È anche possibile inserire nuove immagini direttamente dal foglio di lavoro: sarà sufficiente incollare un'immagine precedentemente copiata da un'altra applicazione, oppure trascinarla all'interno del foglio, e selezionarla col tasto destro del mouse, quindi selezionare *Aggiungi immagine* e immettere il nome da associare all'immagine.

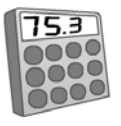

### **CALCOLATRICE**

Selezionare l'icona per visualizzare o nascondere la calcolatrice. La calcolatrice è disponibile solamente per le lingue *Italiano* e *Inglese*. Negli altri casi questo bottone comparirà disabilitato.

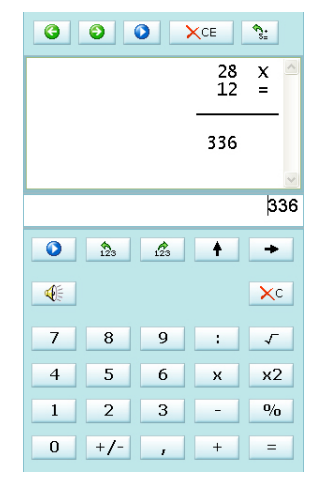

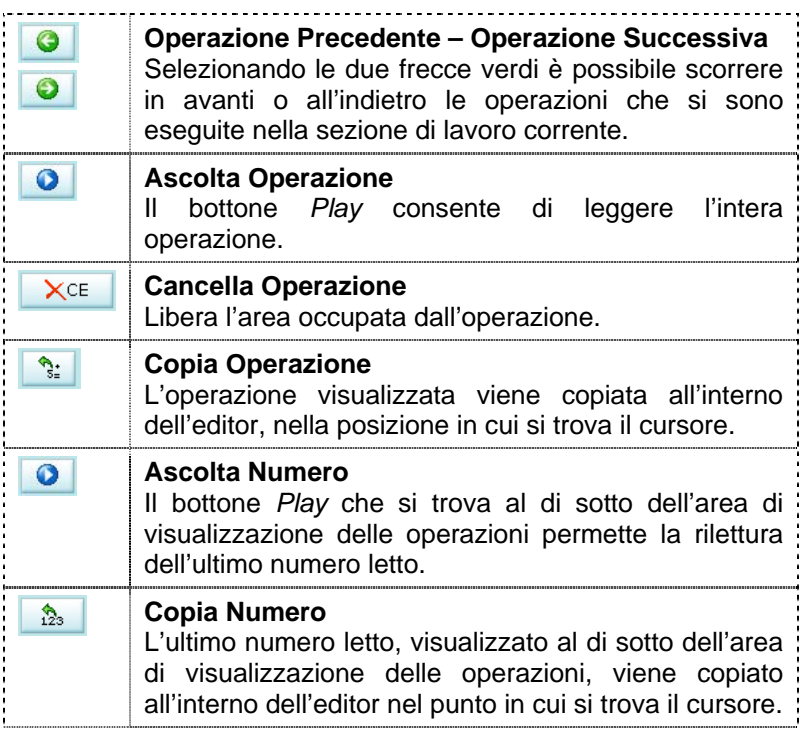

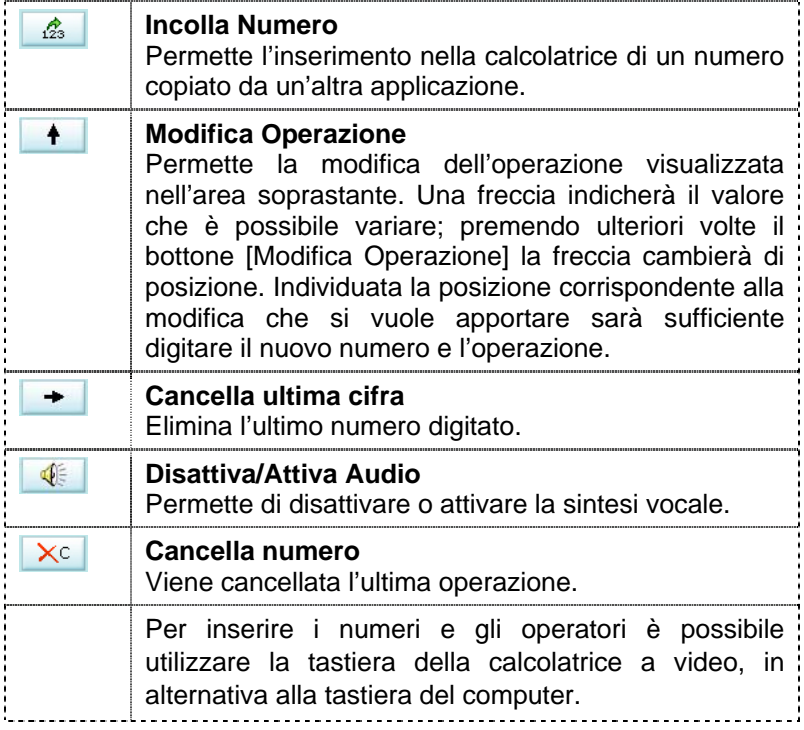

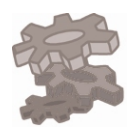

### **CONFIGURA**

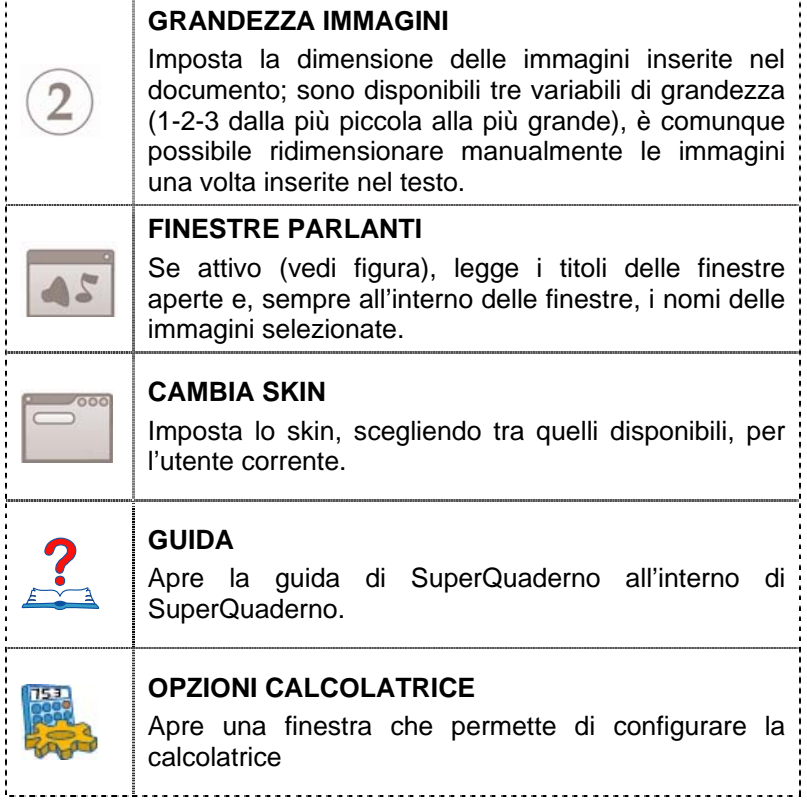

Í í j í

 $\frac{1}{2}$ 

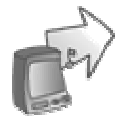

## **ATTIVA LETTORE**

Attiva la funzione per leggere testi al di fuori di SuperQuaderno, come i Libri Digitali in formato PDF, pagine Internet, ecc.

Per avviare la lettura selezionare con il mouse il testo da leggere e premere quindi contemporaneamente il tasto [Ctrl] e il tasto [A].

Per fermare la lettura premere contemporaneamente il tasto [Ctrl] e il tasto [S].

# **Pannello controllo voci**

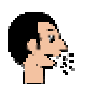

Il "Pannello controllo voci" è una utility necessaria a verificare il funzionamento delle sintesi vocali installate nel computer.

Per avviarlo troveremo il nome dell'utility nel menu *start* (o Avvio), all'interno della cartella *Programmi* nella sotto-cartella *Anastasis*: è sufficiente un solo clic sul nome per avviarlo.

## **Funzioni speciali attive nel foglio di lavoro**

Posizionandosi in corrispondenza di una parola e premendo il tasto destro del mouse è possibile accedere alle funzioni "RILEGGI" e "R-I-L-E-G-G-I", che rileggono la parola per intero nel primo caso (funzione F4) o attraverso la lettura dei singoli suoni che la compongono nel secondo (funzione F3).

Complessivamente sono attivi i seguenti tasti funzione:

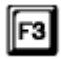

**F3**: Premendo ripetutamente questo tasto vengono prodotti i singoli suoni che compongono la parola (spelling fonetico).

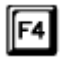

- **F4**: Viene letta la parola in cui si trova il cursore.
- $\mathbb{F}$ 5 **F5**: Avvia la lettura del testo partendo dall'inizio del paragrafo dove si trova il cursore; se viene premuto quando il lettore è già in funzione torna all'inizio del paragrafo, se premuto ripetutamente salta all'indietro di paragrafo in paragrafo.

∥F6

**F6**: Inizia a leggere il testo partendo dal paragrafo successivo a quello dove si trova il cursore; se viene premuto quando il lettore è già in funzione passa al paragrafo successivo, se premuto ripetutamente salta in avanti di paragrafo in paragrafo.

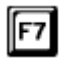

**F7**: Avvia la lettura partendo dall'inizio del testo.

F8]

**F8**: Inizia a leggere da dove si trova il cursore. Se è già in corso la lettura del brano, premendo F8 si attiva la pausa; selezionando nuovamente F8 la lettura riprende dal punto in cui era stata interrotta.

# **Uso dell'Editor di Immagini**

L'editor di immagini è accessibile tramite il menu Immagini. Permette la creazione di nuove immagini o la modifica di quelle già esistenti. Per caricare un'immagine è necessario selezionarla col tasto destro del mouse e quindi scegliere [Modifica immagine].

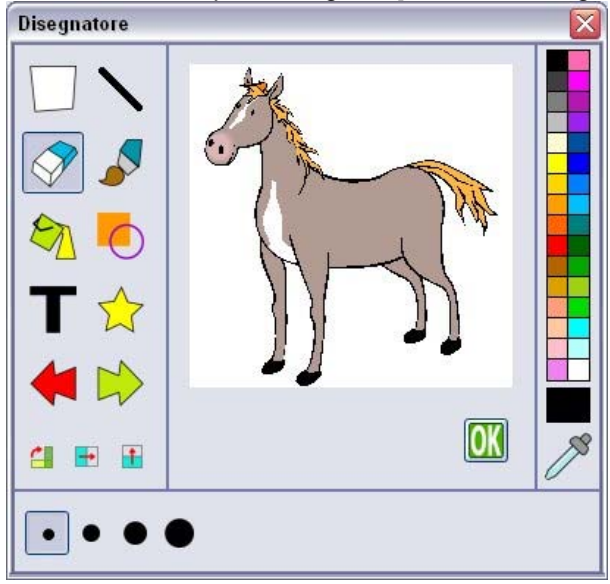

Esempio dell'editor di immagini nel quale è stata caricata un'immagine

Sulla sinistra è possibile selezionare lo strumento da utilizzare, nella parte destra si può scegliere il colore da applicare allo strumento e nella parte inferiore della finestra compariranno i pulsanti specifici per lo strumento selezionato; il colore può anche essere "catturato" dall'immagine usando il contagocce in basso a destra. Cliccando in corrispondenza del disegno verrà applicato lo strumento prescelto.

Al termine, il pulsante **CK** conferma le operazioni compiute mentre il bottone  $\mathbf{X}$  in alto a destra permette di lasciare l'editor senza salvare le modifiche apportate.

## **Strumenti dell'Editor di Immagini**

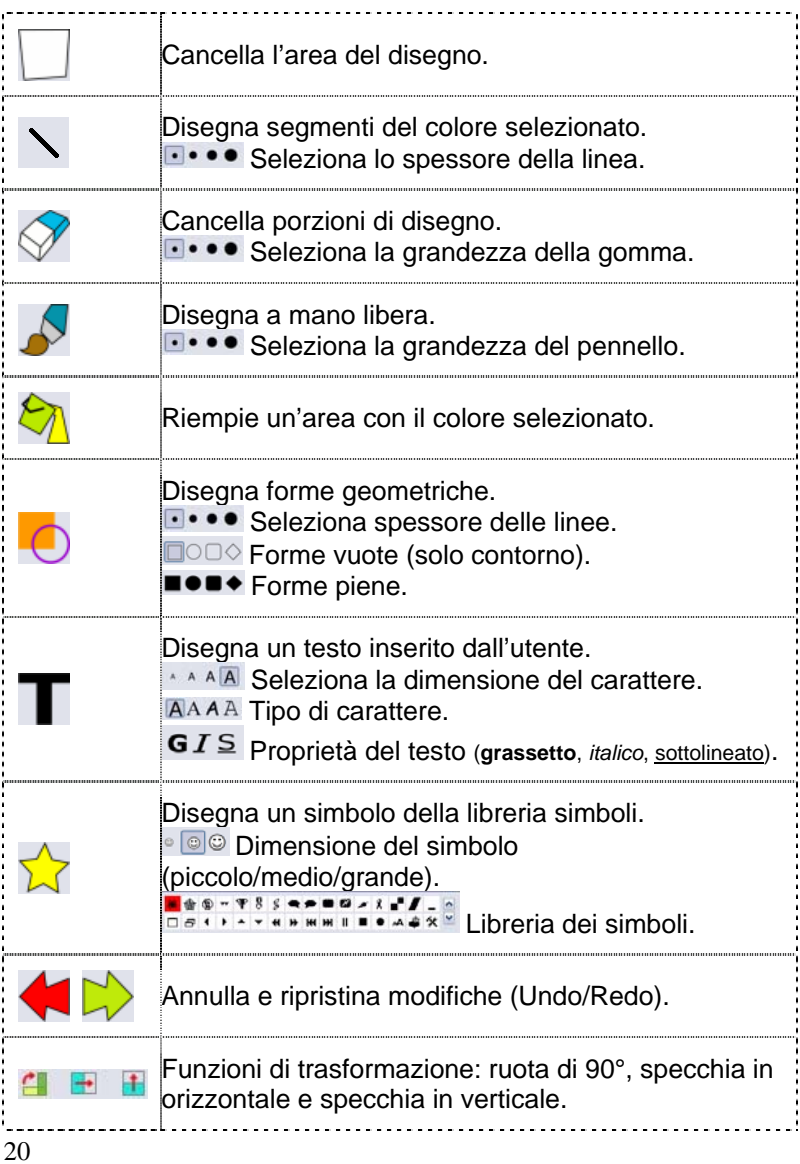

## **Appendice A Rilevazione degli errori**

Se durante l'esecuzione del programma si dovesse verificare un'anomalia nel funzionamento occorre:

• comunicare l'anomalia rilevata, nonché il nominativo dell'Ente e della persona da contattare, a mezzo posta, fax o e-mail a:

#### **ANASTASIS Soc. Coop. Serv. Assist. Software Did. Piazza dei Martiri, 1/2 - 40121 Bologna fax 051.2962.120 assistenza@anastasis.it**

• comunicare l'anomalia rilevata al:

#### **Servizio Assistenza Software Didattico**

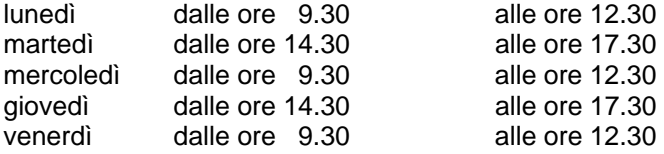

#### **al numero 051.2962.139**

*Anastasis Soc. Coop. - piazza dei Martiri, 1/2 – 40121 Bologna*